# **ROBERT CARRIER'S MENU PLANNER**

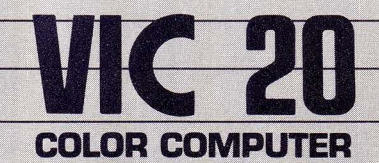

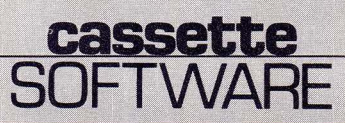

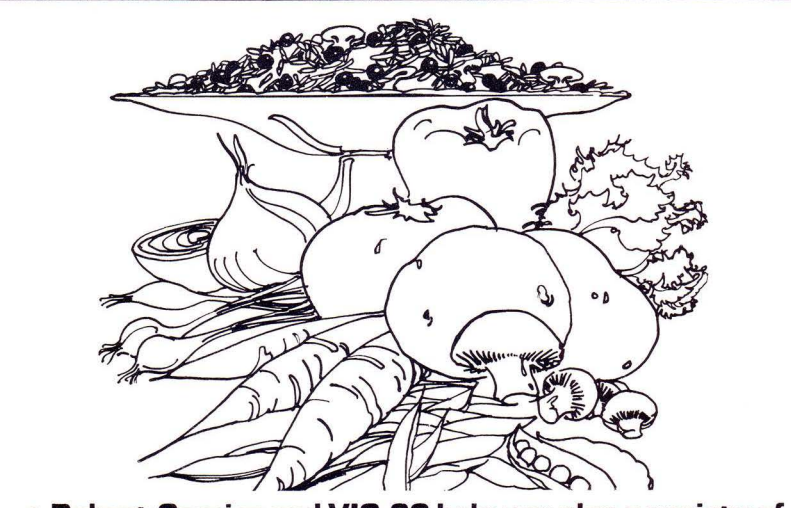

• Robert Carrier and VIC-20 help you plan a variety of interesting and practical meals for your family and friends

- 120 dishes and 20 wines data-base
	- Add your own dishes and wines

• Keep a complete and instantly accessible record of who had what with whom and when

This Program requires the use of an BK or 16K RAM Expansion Cartridge in the VIC-20

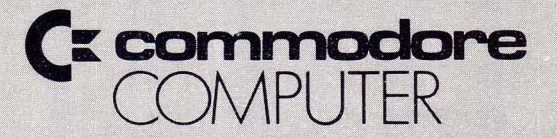

# **Robert Carriers Menu Planner**

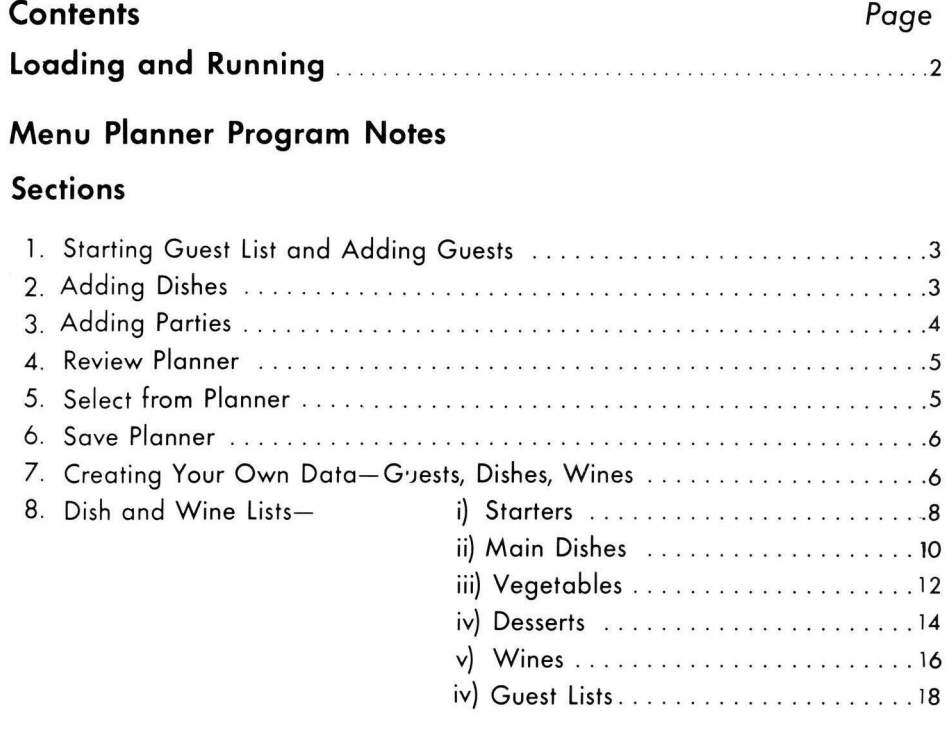

Robert Carrier's Menu Planner is a practical VIC-20 program with many novel and useful features. Designed in consultation with Robert Carrier, the program will suggest four course menus with wine for up to 8 people, drawing on its data base of dishes and wines {prepared specially by Robert Carrier), keep a named list of your fomily, friends and guests, and a complete record of who ate what with whom and when.

A full cross indexing reference system is built into the program, the data base is reviewoble on screen and con be changed, deleted and updated easily and as often as you wish. With the Menu Planner program you can:-

> **Add new guest names, dishes and party details; Review stored data; Use the Planner to answer your own questions; Keep accurate records on cassette of each alteration made in the Menu Planner.**

**The best way to understand how the program works and how it can help you provide a varied and interesting menu for family meals and dinner parties is to use it. Follow these instructions carefully:** 

### **Loading and Running**

- 1. Switch off VIC to clear the memory completely and make sure your SK or 16K RAM Expansion Cartridge is plugged into the slot at the bock of VIC before carrying out the following:
- 2. Swith on VIC. Place the OPERATING SOFTWARE cassette in the cassette deck and ensure that the tape is rewound. (NOTE: The OPERATING SOFTWARE program is recorded twice on each side of the cassette for problem-free loading.)
- 3. Type LOAD "MENU" (Don't forget the quotation marks) and press RETURN. VIC will respond with PRESS PLAY ON TAPE.
- 4. Press PLAY on the cassette deck and VIC will respond with SEARCHING FOR MENU then after a few seconds FOUND MENU LOADING. Loading will take a couple of minutes.

If VIC does not display FOUND MENU LOADING after approximately 30 seconds, carry out step 1 to 4 again. If VIC does load the program but presents LOAD ERROR on screen, carry out steps 1 to 4 again but DO NOT REWIND THE TAPE. Remember the program is recorded *twice* on each side of the cassette. Once the program is loaded VIC will display READY.

5. Type RUN and press RETURN.

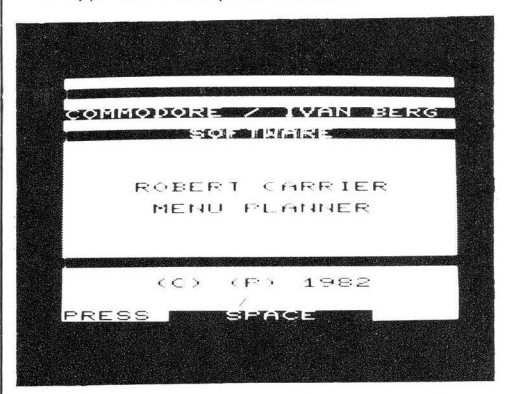

6. This is the program title. Press the Keyboard Space Bar as requested

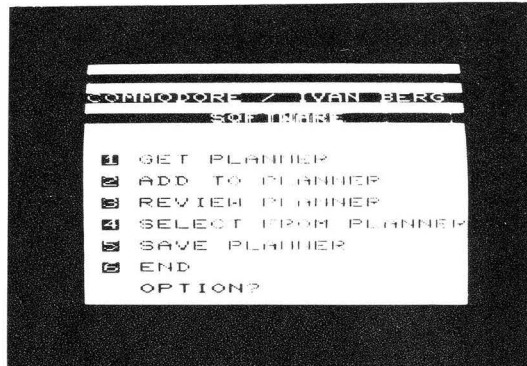

7. This is the Program's Main Menu. As you con see, there ore 6 options. As the program cannot operate fully without data, select option 1 GET PLANNER and press RETURN. The VIC will ask you to load the Doto cassette.

2

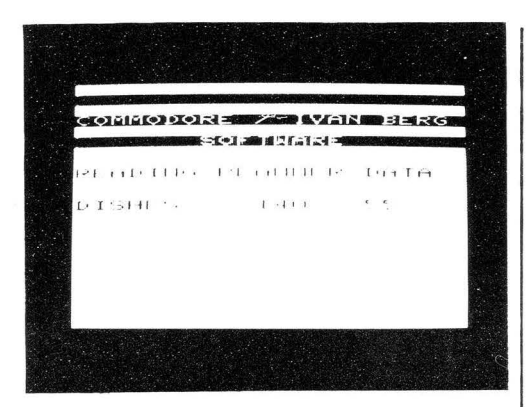

8. VIC will ask you to PRESS PLAY ON TAPE and will begin to search for the data. Notice the order in which the program reads the data - first dishes (140 including 20 wines), then guests (Nil because you'll have to put in your own list of names), and then parties (Nil because you'll have to put in your own parties). When the left hand figures and the right hand figures are identical, the program has loaded the data and you will be returned to the Main Menu.

#### **l. Starting Guest List and Adding Guests**

From the Main Menu select 2 'Add to Planner'. You will then see the 'Add to Planner' menu.

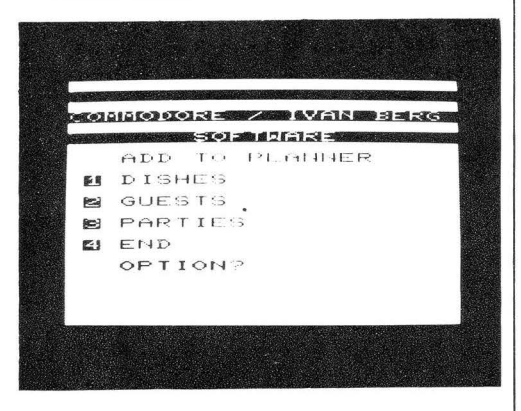

To start the guest list, choose 2 'Guests' from this and type in all the people you

would like to include in your guest list. There is o limit of 30 names (BK version) or 60 names ( l 6K version), so that if you have a long list put married couples as one name, eg. 'The Franks'. The program automatically remembers how many guest names you have.

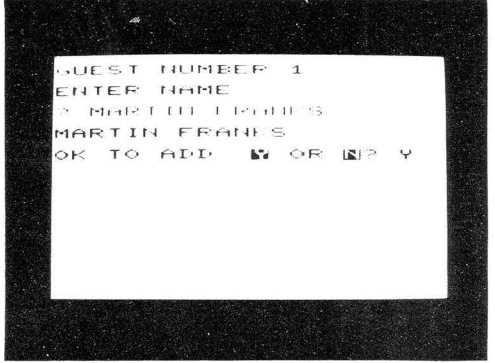

To exit from this sequence type 'END' and press Return. Press Space to return to the Menu.

This guest list can be added to at any time using the same procedure.

#### **2. Adding Dishes**

Suppose that you wish to add some of your own dishes which are not included in Robert Carrier's list. Select option 2 from the Main Menu and the Main Add Menu appears on the screen.

Select Option l from the Main Add Menu and the following Menu oppears on the  $screen: -$ 

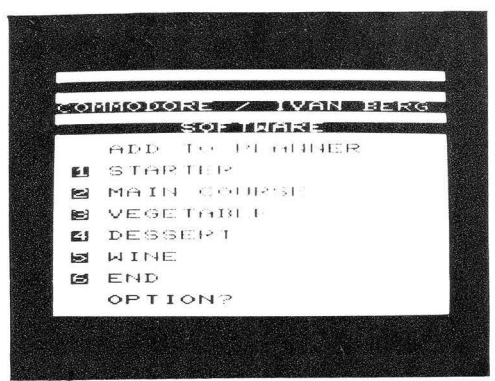

You want to add Chocolate Fudge Cake to the list of dishes so go through the following  $sequence$ : $-$ 

1. Is the dish a Starter, Main Course, Vegetable or Dessert? Chocolate Fudge Cake is a Dessert.

2. Since there is only a limited space available for storage of the item names, you will have to overwrite one of Robert Carrier's chosen dishes. Choose a dish which you have not used and are not likely to use (choose from either the table in this book or by 'Reviewing Dishes' - see later).

3. Write your new dish against the number of the dish you have changed eg. write "Choc. Fudge Cake" against no. 6 on page 15 'Your Own Desserts'. Note that there are only 19 spaces available for names of dishes so we've abbreviated 'chocolate' to 'choc'. Now select option 4 on the Add Menu, which gives the  $f$ ollowing screen: $-$ 

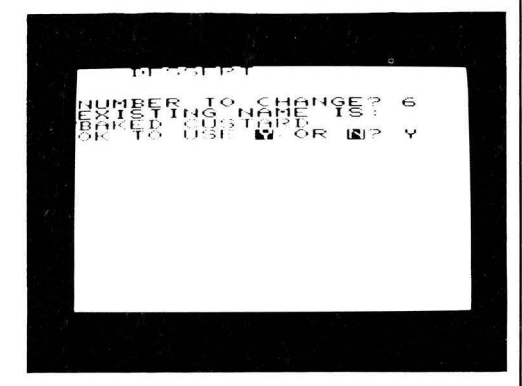

Follow the instructions on screen.

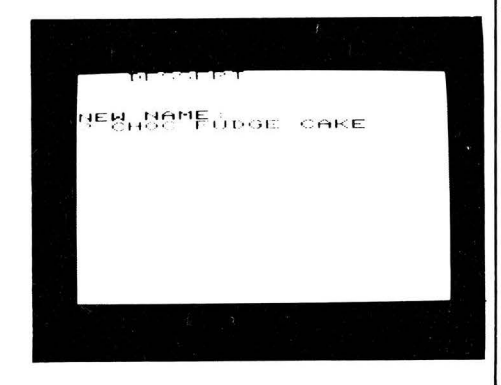

VIC now returns to the Add Menu. Entering 6 to this will return to the Main 'Add' Menu.

## **3. Adding Parties**

Select 3 from the Add Menu. Follow the instructions to put in the date of the party, then the first fifteen names on the guest list appear. Select the number against the guest who came to that party and enter it. The prompt will reappear, allowing you to enter another number. When you have no more guests to enter from this screen, enter 'N' (Next) and this will give you the next batch of guests that are stored. (Note that a maximum of 15 names per screen can appear.) If you have 15 or.less guests in your list, the starter table appears. If you hove many guests in your list, but have finished entering them for a particular party from a screen, then entering 'E' (End) will take you to the 'STARTER' table. A maximum of 8 guests per party is allowed. The program will accept a maximum of 30 parties with an 8K RAM pack and 60 parties if you use a l 6K RAM pack.

The procedure for entering the dishes and wines is the same as for the guests. Note that entering 'E' at any stage during the process will exit from the table presentation and will add the party to the memory. The table appears in the logical order of:

STARTER MAIN COURSE VEGETABLE DESSERT WINE

There is a limit of 5 items per party, ie. one from each category, although there is nothing to stop you entering 4 Starters and a Dessert if you wish. N.B.

*1. If* you make a mistake when *entering the details, the party record* can be *deleted* in *the 'REVIEW PLANNER' option.*  2. Parties are recorded in *dote order* so *after* entering your party, it *will*  automatically be *slotted into the right position .* 

3. *The* information is *as* yet *only held* in *the* computer's memory *and will* be *lost when* you *end the* program. To keep a permanent *record* see section 6 *'SAVE PLANNER'.* 

#### **4. Review Planner**

With this option you can inspect your code table and delete unwanted party records. Select number 3 from the Main Menu and the following screen appears: $-$ 

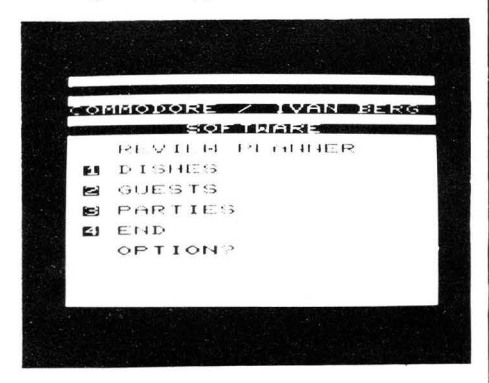

With dishes and guests, the tables are presented a sc reen -load at a time. Press 'Space' to go to the next screen.

Party details are printed in date order, the latest first.

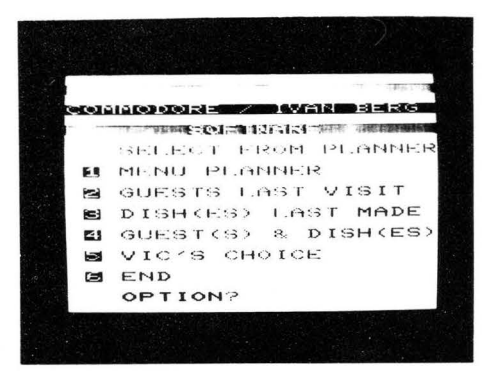

An answer 'Y' will delete the details of this party and go an to print details of the next party. An answer 'N' will also continue with the next party but will keep this party record intact. The response 'END' will return to the 'REVIEW' Menu. To return to the 'Main Menu' from the 'Review Menu', choose option 4 'END'.

## **5. Select from Planner**

Select Option 4 from the Main Menu and you can make use of the data that you've been entering so studiously! After typing '4' this Menu appears.

#### **1. Menu Planner**

Using the 'MENU PLANNER' option allows VIC to help you to choose a Menu. After selecting this option and pressing RETURN, a screen of suggestions for each course and a wine appears. The program then asks if you wish to keep each course in turn. (Type 'Y' or 'N'). A response of 'Y' means that the dish will be retained. A response of 'N' means that VIC will in due course make another suggestion for that dish. After saying 'Y' or 'N' to each course, VIC gives another suggested Menu retaining those courses that you indicated. VIC now prompts only for those courses that it has just changed. The sequence is repeated until you have said 'Y' to every course and wine.

'TODAY'S MENU' then appears together with the question 'CHECK FOR LAST MADE'. A response of 'Y' causes VIC to search through your party records to find the last time you made any of the dishes in 'TODAY'S MENU'. After the search is completed, VIC returns to 'TODAY'S MENU' and allows you to change any course as you might have made it too recently. The whole sequence is repeated until a response of 'N' is given to 'CHECK FOR LAST MADE'. 'TODAY'S MENU' is retained an the screen until the 'SPACE' is pressed and you are returned to the SELECT FROM PLANNEP Menu.

#### **2. Guest(s) Last Visit**

Type '2' and you can find out when Martin Franks last came to dinner. The program reviews the guests. Enter the code number of Martin Franks, press RETURN then SPACE as requested. Type 'E' and RETURN to show the latest party where Martin was present.

Enter 'Y' in answer to the question 'continue' and the program searches back in time for Martin's previous visit. If there were none, you will be returned to the Menu. Answer 'N', 'END' or any other answer and the I Menu returns. You can also check for more than one guest to see when two people were present together or separately.

#### **3. Dish(es) Last Made**

This displays dishes in the same way as for guests. Enter the code number of the dish you wish to trace and the program prints details of all parties containing the selected dish. To exit from this sequence type 'END' and press Return. Press Space to return to the Menu.

#### **4. VIC's Choice**

This option permits the computer to choose at random a selected number of guests from your list together with a random four course menu. Type in the number of guests you would like and you will see 'VIC'S CHOICE' giving guests and dishes. Press the Space Bar to return to the Select Menu, choose option 6 'END' to return to the Main Menu.

### **6. Save Planner**

If you have made any changes to your planner data using 'ADD PLANNER' or 'REVIEW PLANNER' or ' DELETE PARTY', you should 'SAVE' the revised data for future use. Use a new blank cassette to save the new or updated data. You will then have both old and new records, and so have more room to store data. You will also have a back-up tape in the unlikely event of having any problems with your own PLANNER data tape.

Put a new cassette in the machine, rewound and ready.

Follow the instructions and the program gives:

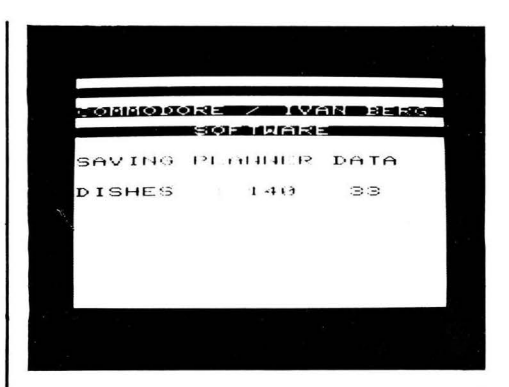

After 'Saving' the planner returns to the 'Main Menu'. Type '6' and VIC ends the program.

#### **7. Creating Your Own Data -Guests, Dishes, Wine**

To get your own information or data into the program, you should arrange your guests and dishes in table form so that each item has its own code number. Follow Figures 1, 2, 3, 4 and 5 which are examples of dish and wine tables, and Figure 6 which is a sample guest list. PLEASE NOTE THAT YOU CAN ALSO INSPECT THE TABLES ONCE CREATED AND ENTERED USING THE 'REVIEW' OPTION OF THE PLANNER IF YOU DO NOT WISH TO KEEP WRITIEN RECORDS. The references are to page numbers of the following Robert Carrier books: $-$ 

- $GD = GRFAT DISHFS OF THE WORD$ - The new Marshall Cavendish edition.
- CFY = COOKING FOR YOU (Published by Hamlyn)
- E ENTERTAINING ROBERT CARRIER (Published' by Sidgwick and Jackson)
- $FWF = FOOD$ . WINE AND FRIENDS {Published by Sidgwick and Jackson)

 $NE = NEW EDITION$ 

Any name can be changed to reflect your own menu and preferred dishes. Return to the Main Menu, select 'END', then type 'RUN' and press Return to clear the existing data from the memory completely then select option 2 'Add to Planner'. To make a list of your own dishes, choose option 1 from the Add Menu. The program now goes to the Add Dishes Menu. Select Option 1 to enter a starter.

Type 1 for first entry in answer to 'Number to change'. Type 'Y'.

The progrom then asks for the name of the dish. This cannot be more than 19 letters. After each entry you will be returned to the Add Dishes Menu. When you have entered as many dishes as you want, press '6' on the *Add Dishes Menu to retum to the Main Add*  Menu. Type '4' to return to the Main Menu and save to tape or display as required. To add guests from the Main Add Menu, use the program exactly as though the data tape had been loaded (see page 3).

## 8. Dishes and Wines

## Starters - Fig. 1

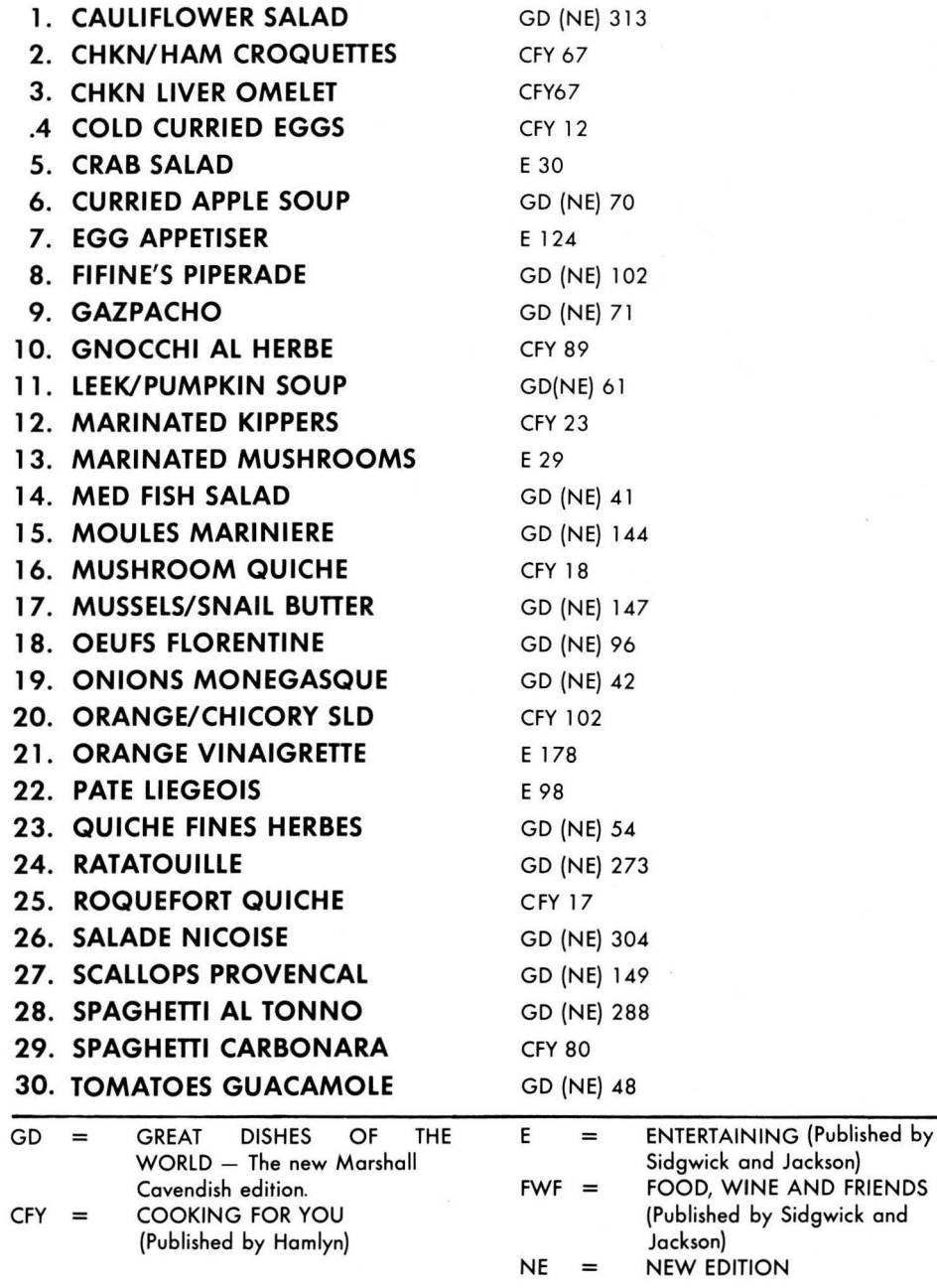

8

## **Your Own Starters**

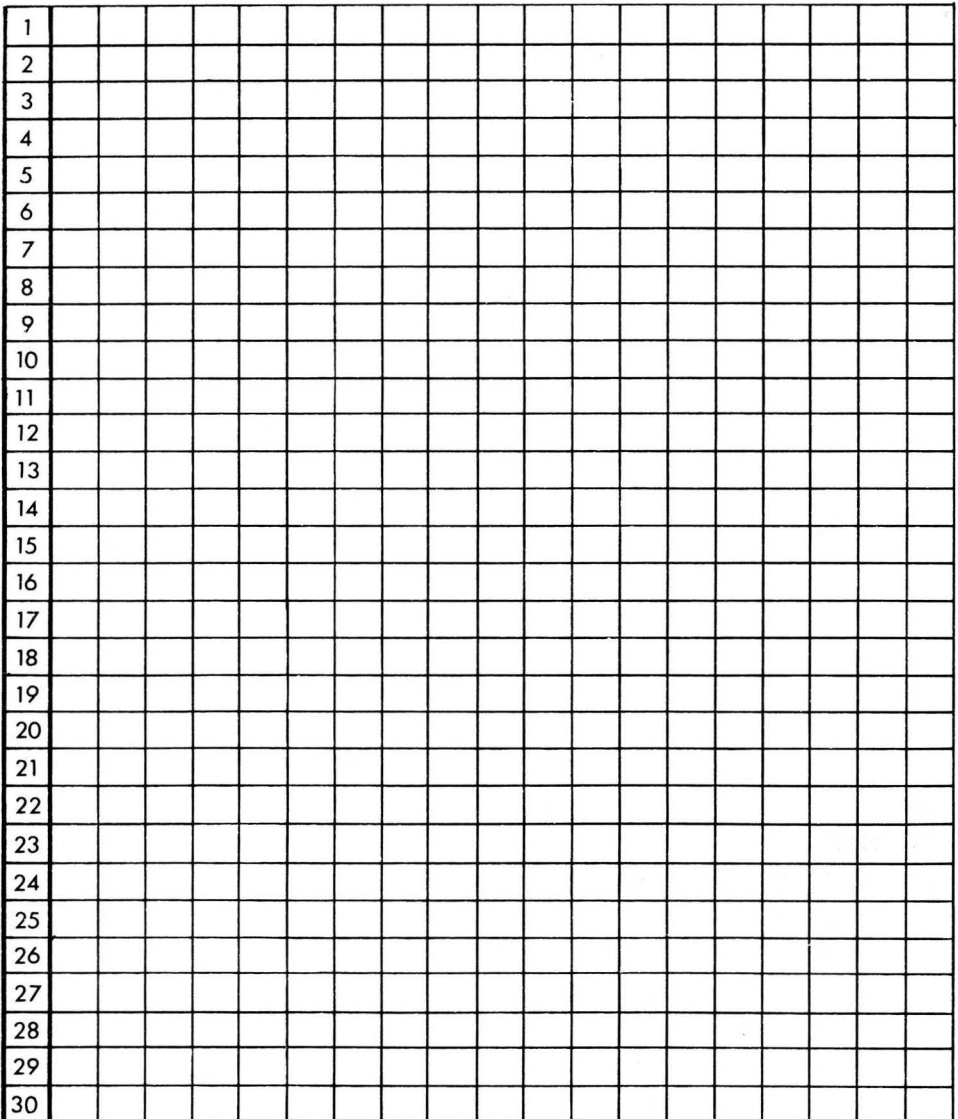

#### Example:

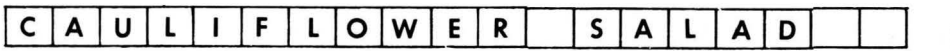

 $\frac{1}{2}$ 

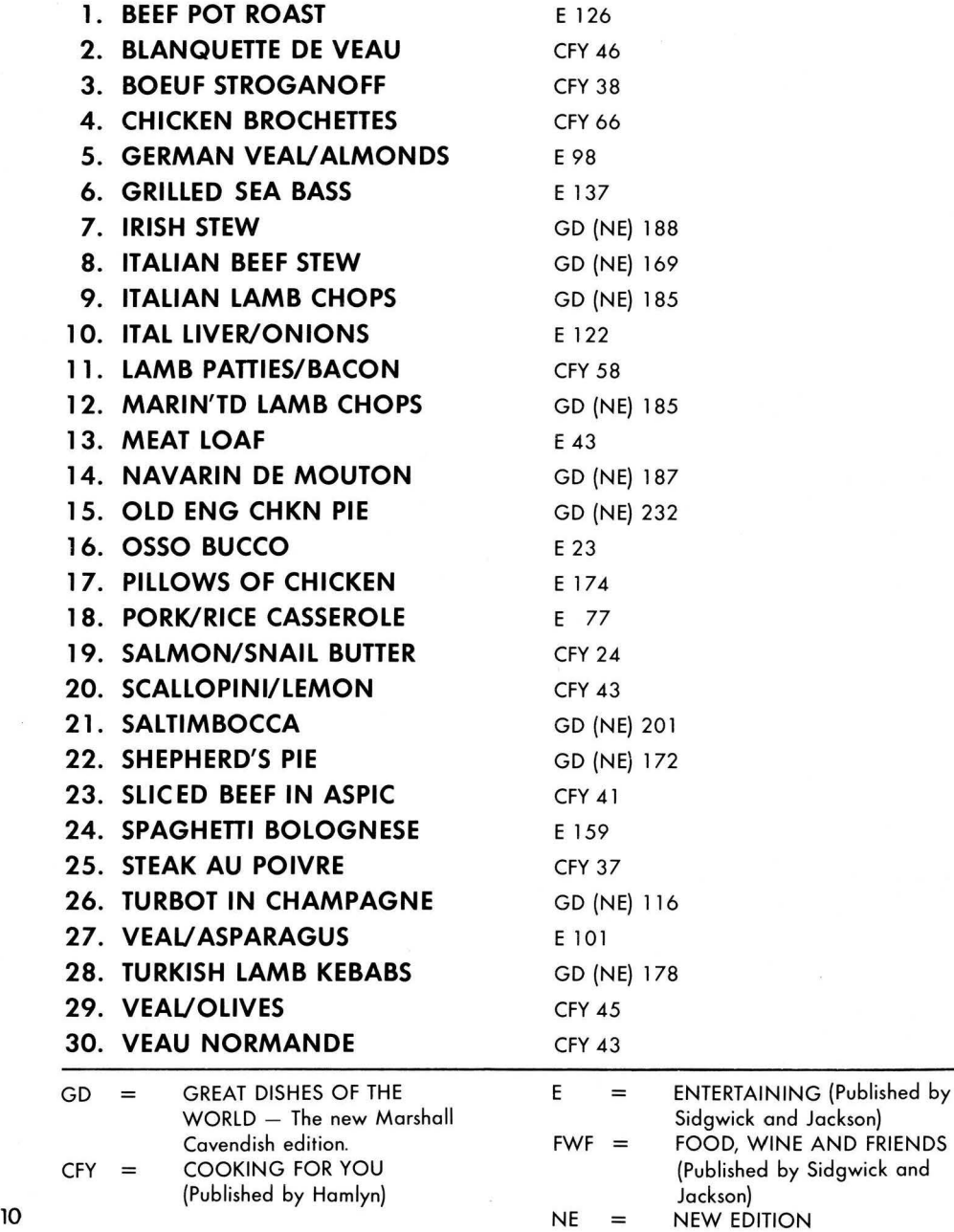

## **Your Own Main Dishes**

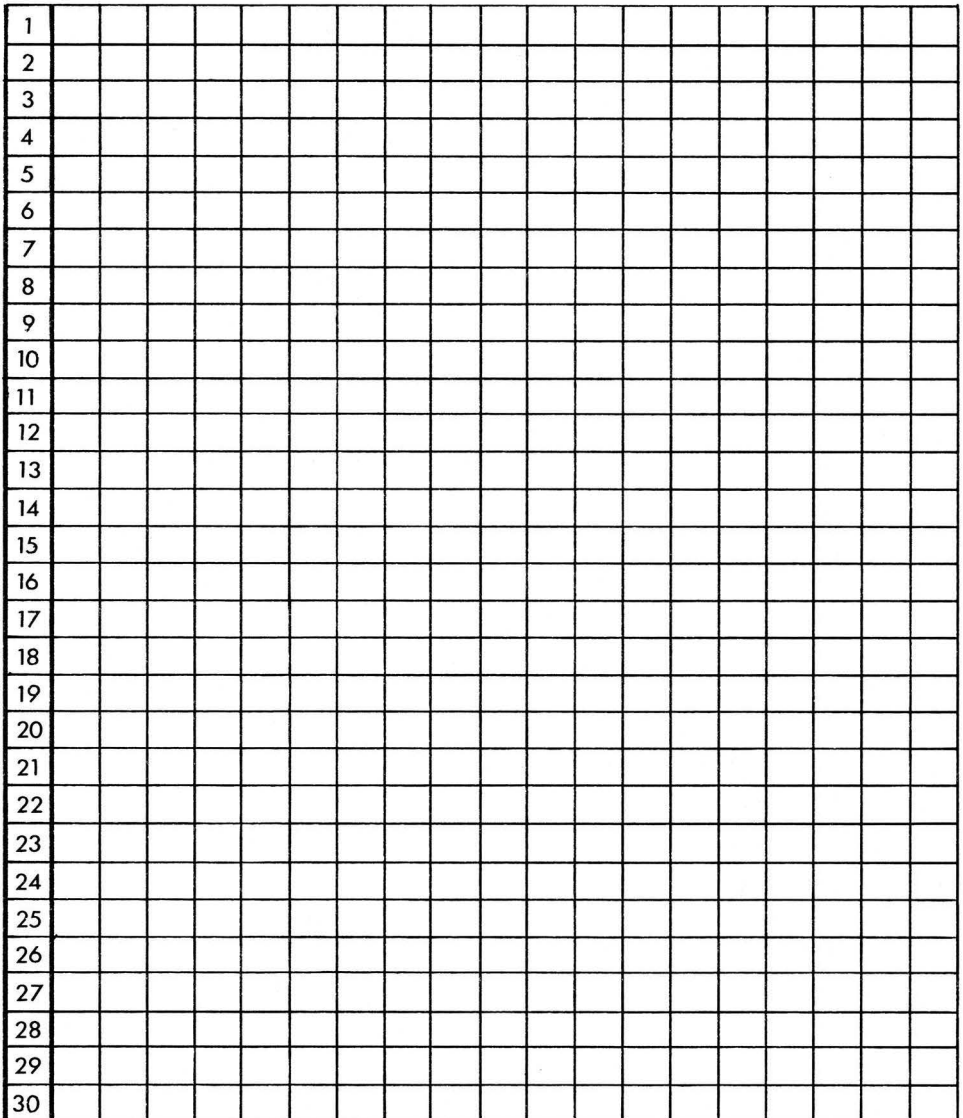

Example:

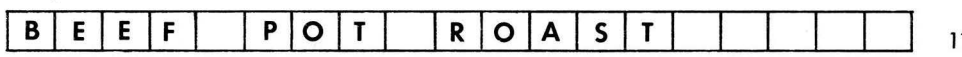

 $\mathbf{1}$ 

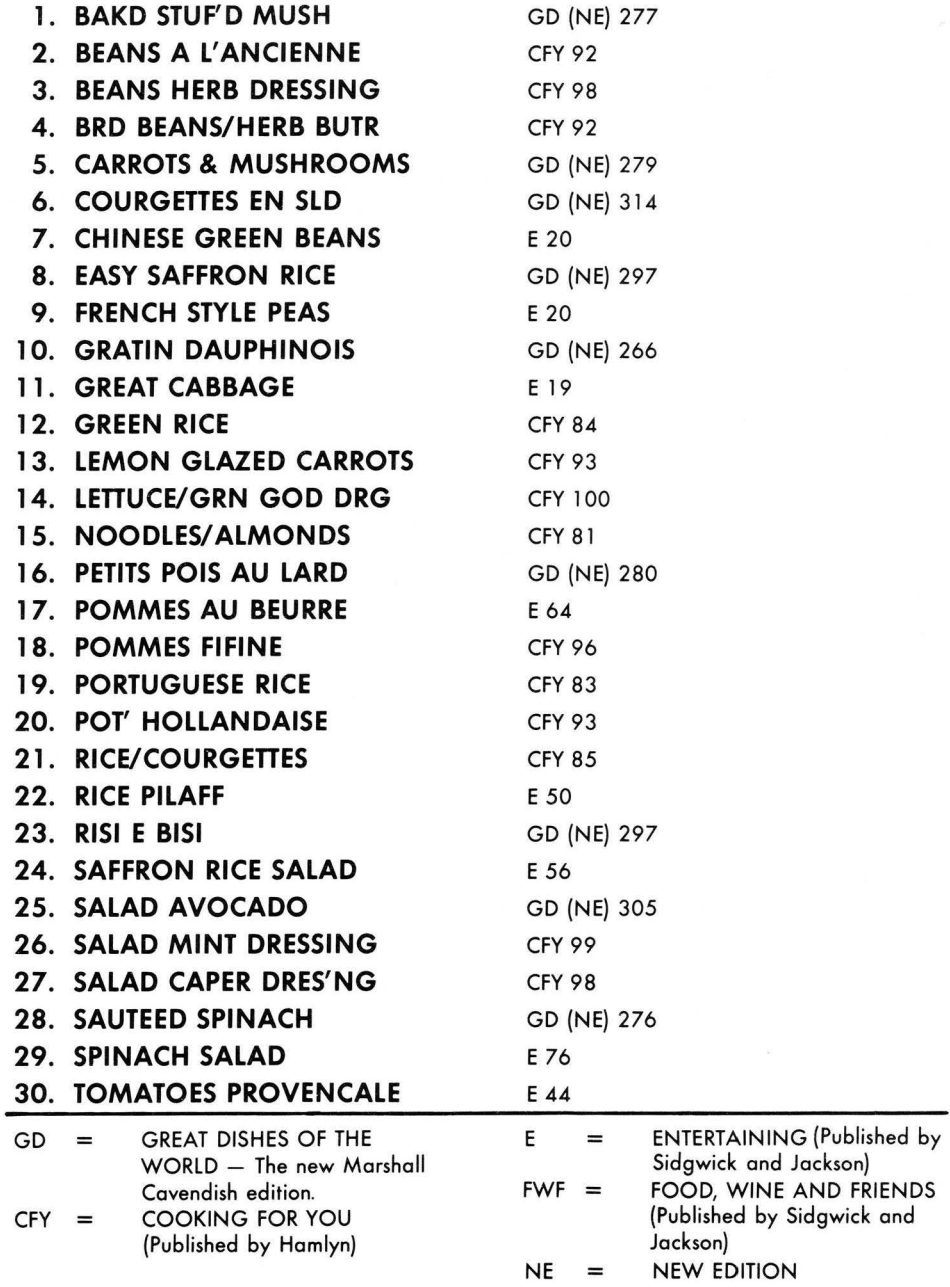

## **Your Own Vegetables**

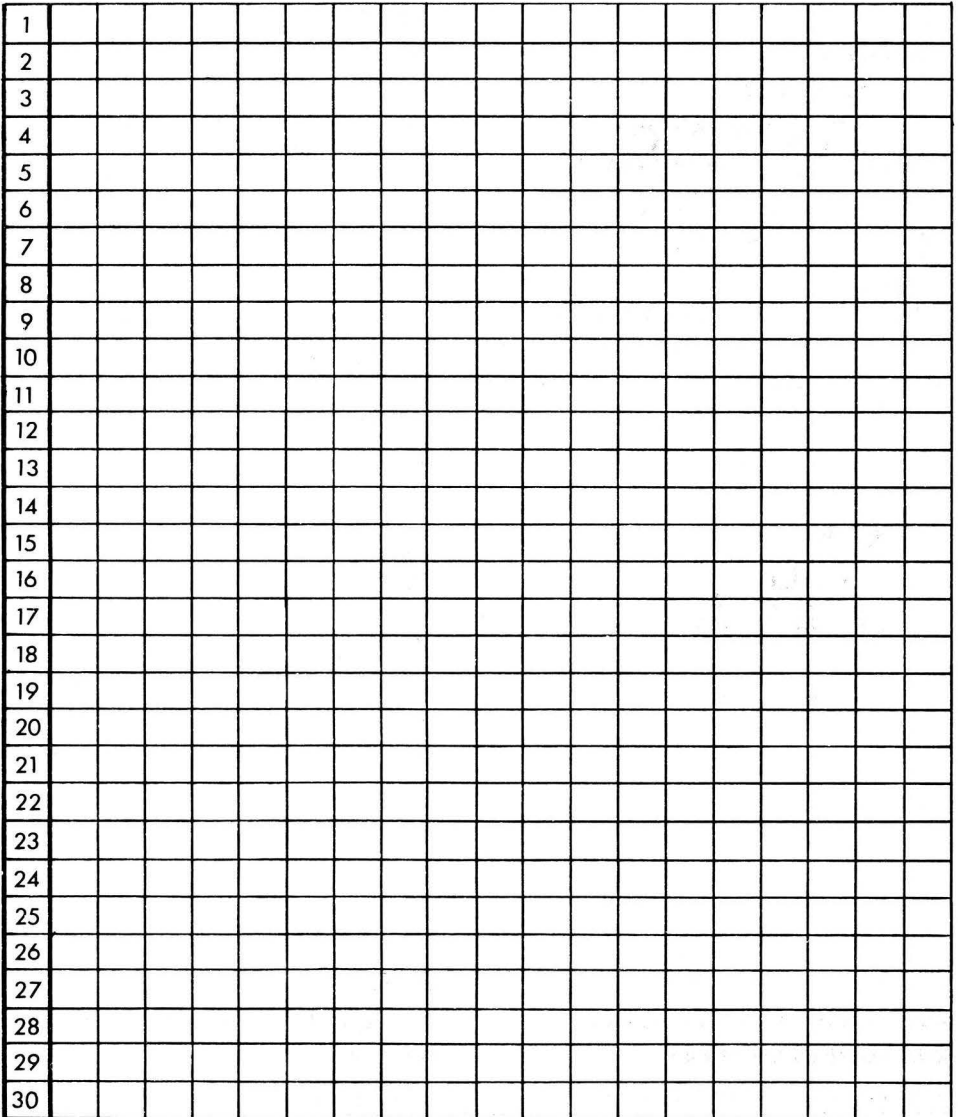

#### Example :

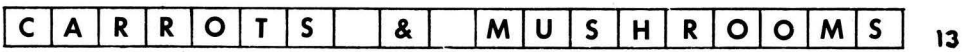

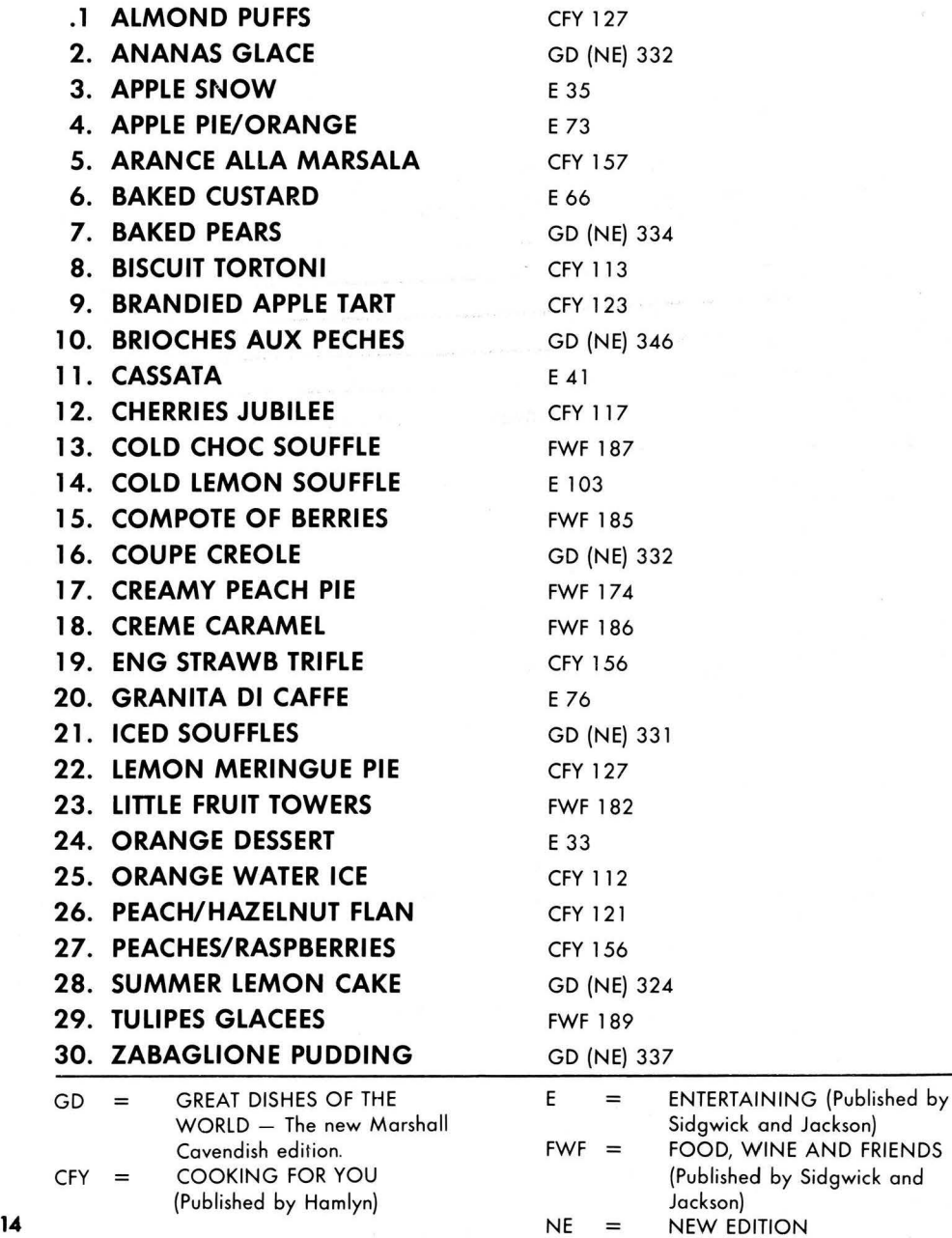

## **Your Own Desserts**

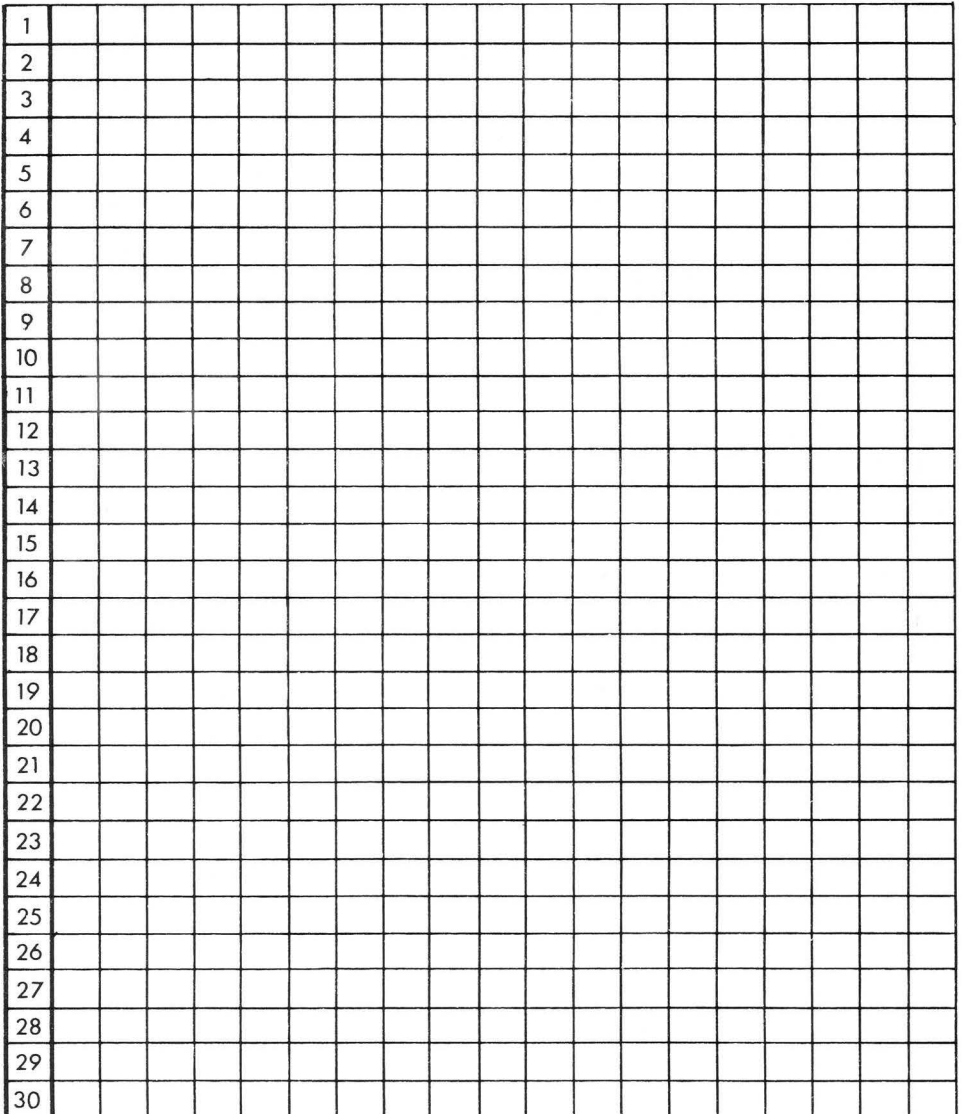

#### Example ,

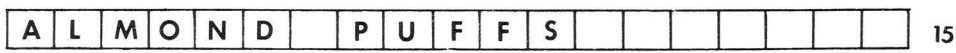

Wines - Fig. 5

White:

- $1. W -$  SANCERRE
- 2. W MUSCADET
- $3. W CHABLIS$
- 4. W MEURSAULT
- 5. W MACON-VILLAGES
- $6. W -$  GRAVES DE PORTETS
- $7. W -$  FUME BLANC
- 8. W ORVIETO CLASSICO
- 9. RO ROSE D'ANJOU

Red:

- 10. R BEAUJOLAIS
- $11. R FLEURIE$
- $12. R BROUILLY$
- 13.  $R ST$ . EMILION
- 14. R COTE DE BEAUNE
- 15. R VOSNE-ROMANEE
- $16. R CHAMBERTIN$
- 17. R CHATEAU TALBOT
- $18. R PINOT NOIR$
- 19. R CHIANTI CLASSICO
- $20. R RIOJA$

## **Your Own Wines**

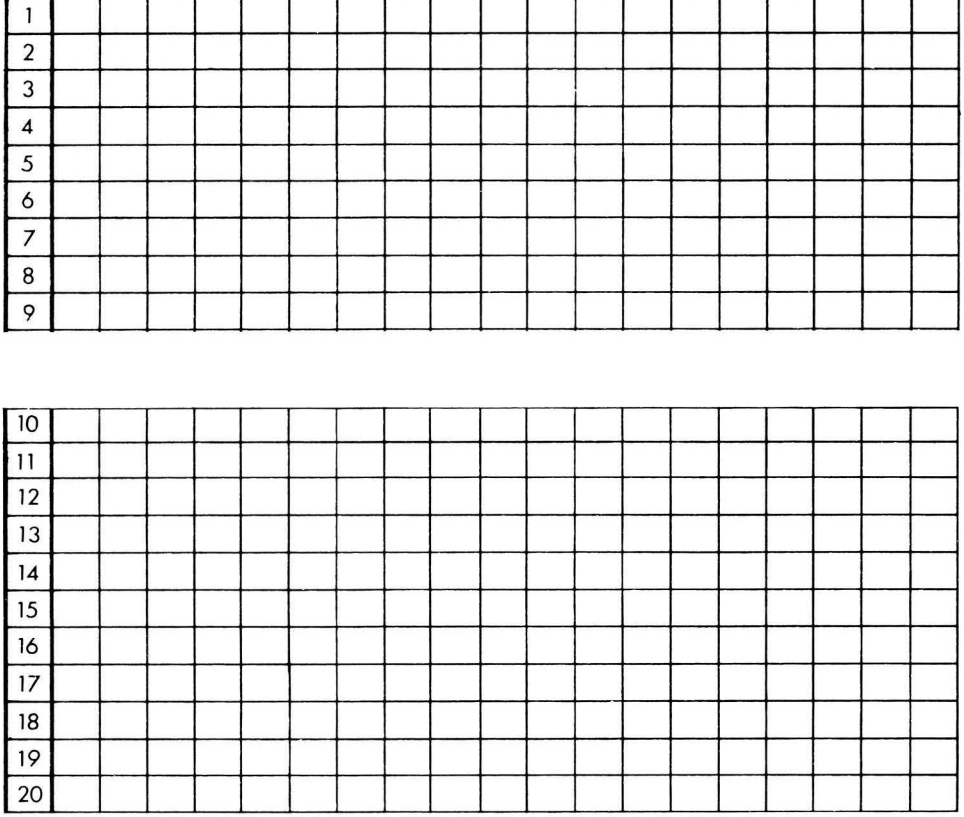

Exa mple :

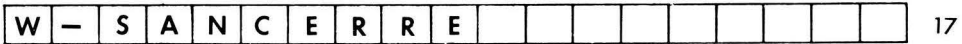

## **GUEST LIST- Fig. 6**

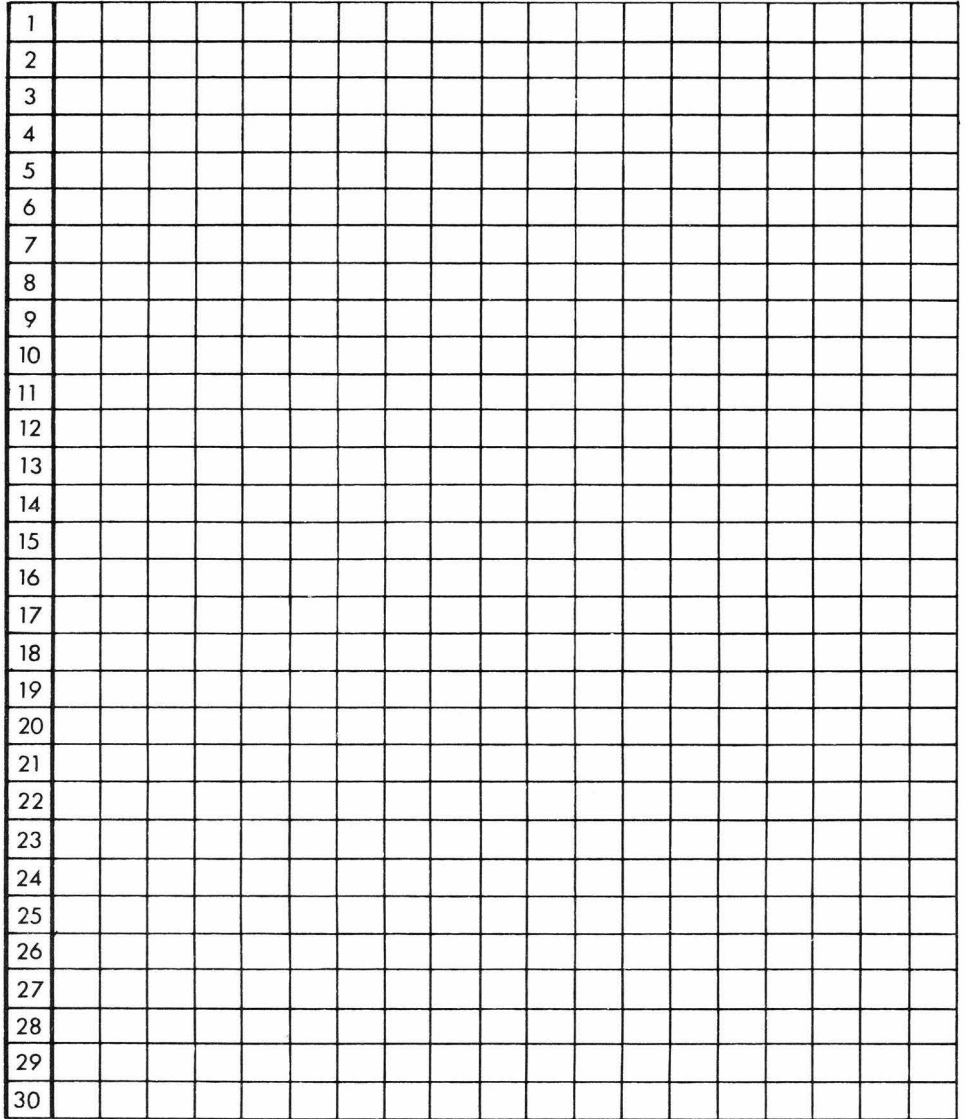

 $\mathcal{R}^{\mathcal{C}}$ 

#### Example :

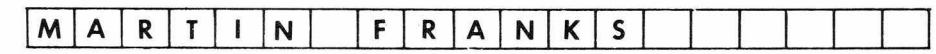

The information in this manual has been reviewed and is believed to be entirely reliable. No responsibility, however, is assumed for inaccuracies. The material in this manual is for information purposes only, and is subject to change without notice.

[CJ (P) 1983. Program and documentation IVAN BERG SOFTWARE LIMITED. Package and contents COMMODORE ELECTRONICS LIMITED. All rights reserved. No part of this program or accompanying literature may be duplicated, copied, transmitted or otherwise reproduced without the express written consent of the Publishers.

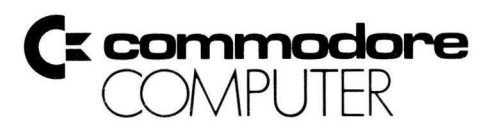

Commodore Business Machines. Inc. 1200 Wilson Drive • West Chester, PA 19380

Commodore Business Machines, Limited 3370 Pharmacy Avenue• Agincourt, Ontario, M1W 2K4